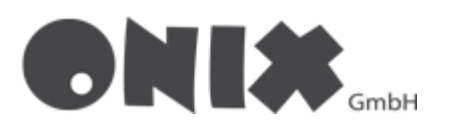

# Setup email adresses in Mozilla Thunderbird

Do you want to add another email address, click on your current email address, to enter the menusite

• Start the email -Setup

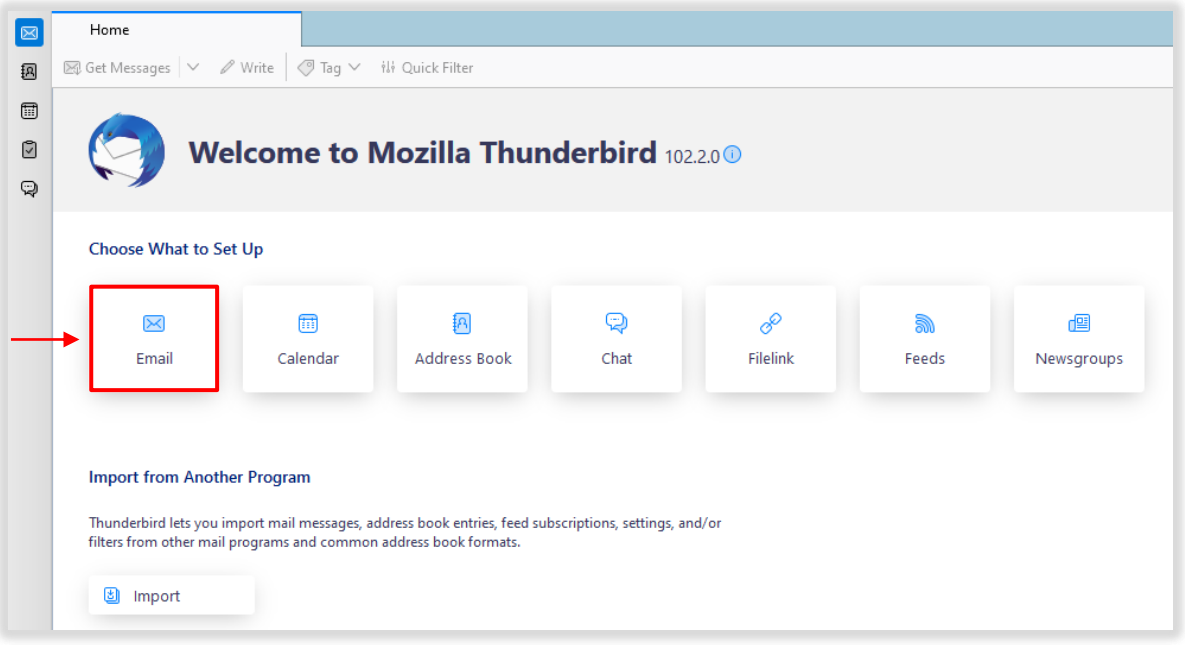

- 1. Enter your **Name**
- 2. Enter your **email address**
- 3. Enter your previously set **password**

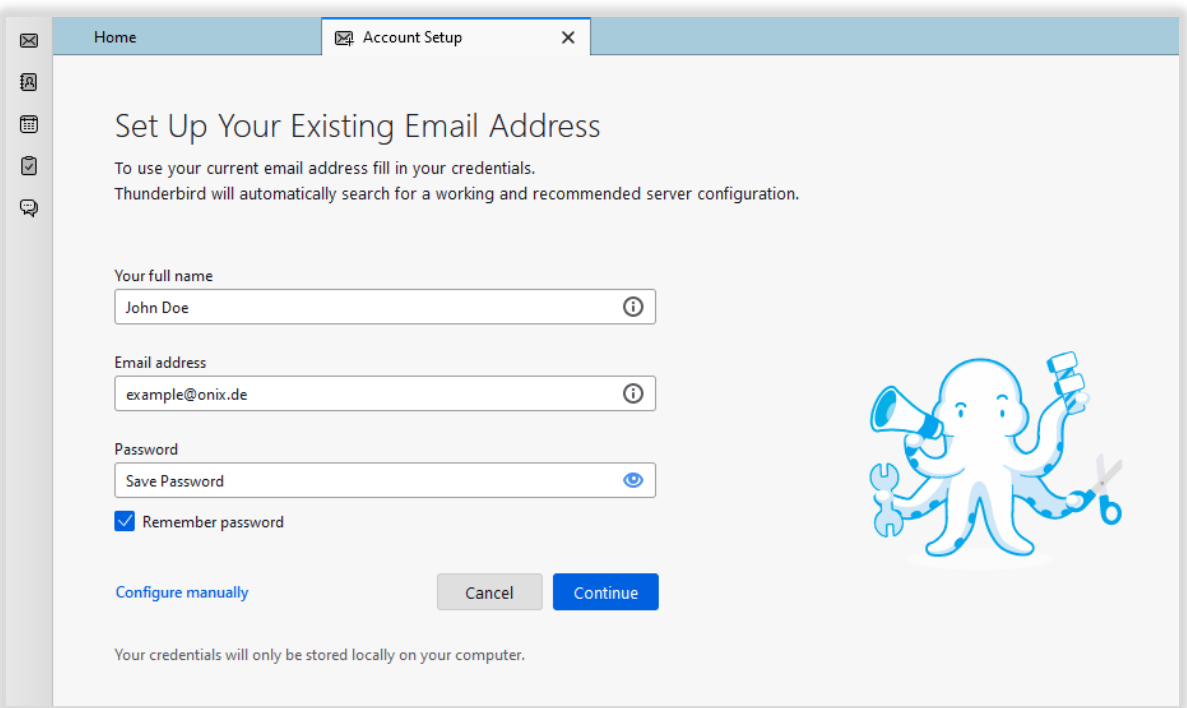

When you click the "**Next**" button, the following window will open

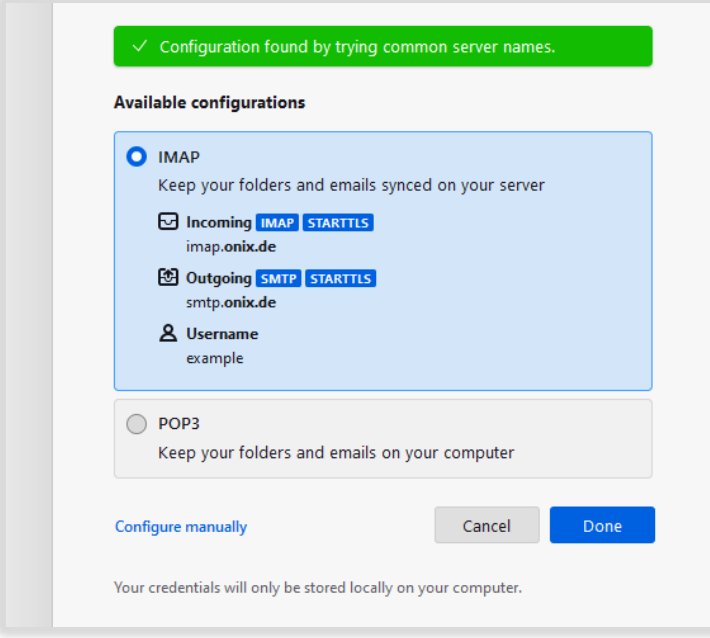

- Select **IMAP**, if you want your data to be retrieved from the server
- Select **POP3**, if you want your data to be stored locally
- Click on "**Configure manually**" the settings must look like this

**IMAP POP3**

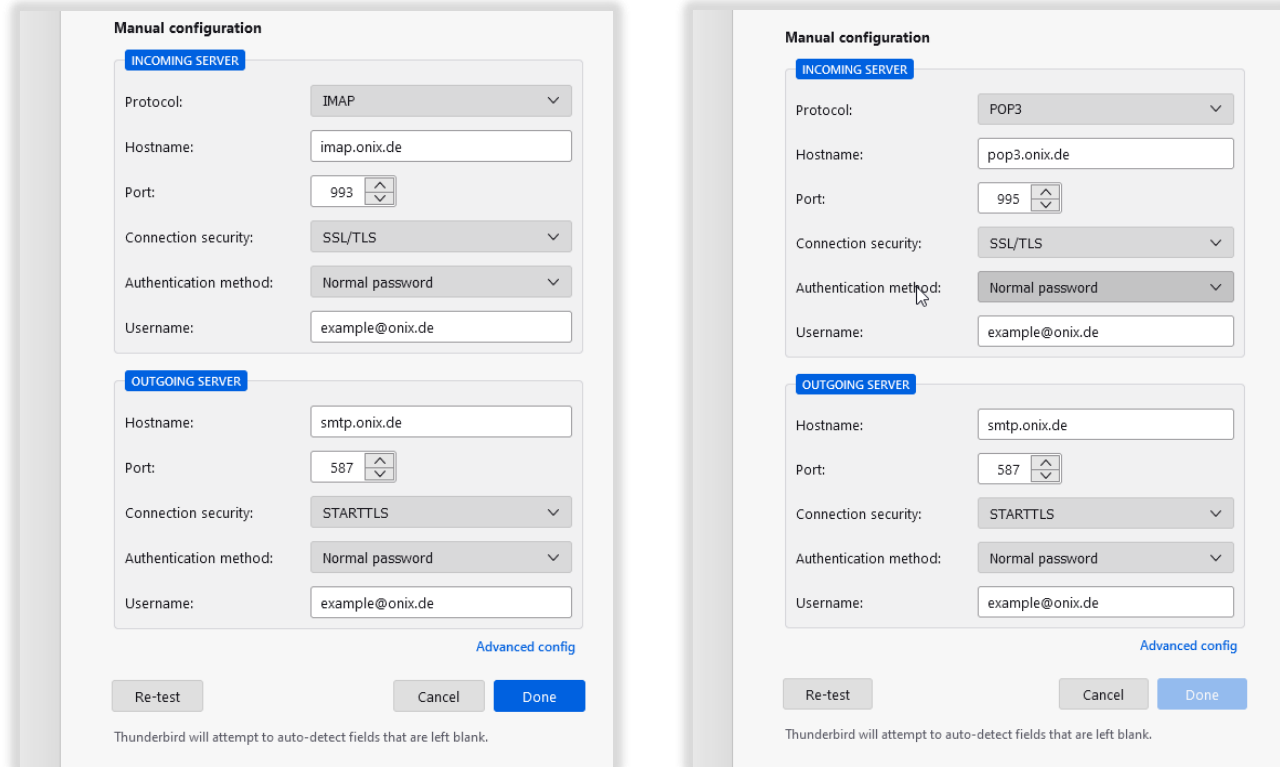

**IMAP** = imap.onix.de Port: **993 POP3** = pop3.onix.de Port: **995 SMTP** = smtp.onix.de Port: **587**

- Please adjust the input field "**Username**" according to your username
- When you click the "**Done**" button, your account is set up! ✔

## Email address / Follow folder´s in Mozilla Thunderbird

If you have added a new e-mail address, you still need to perform the following steps

Click with right click, on your E-Mail-Address

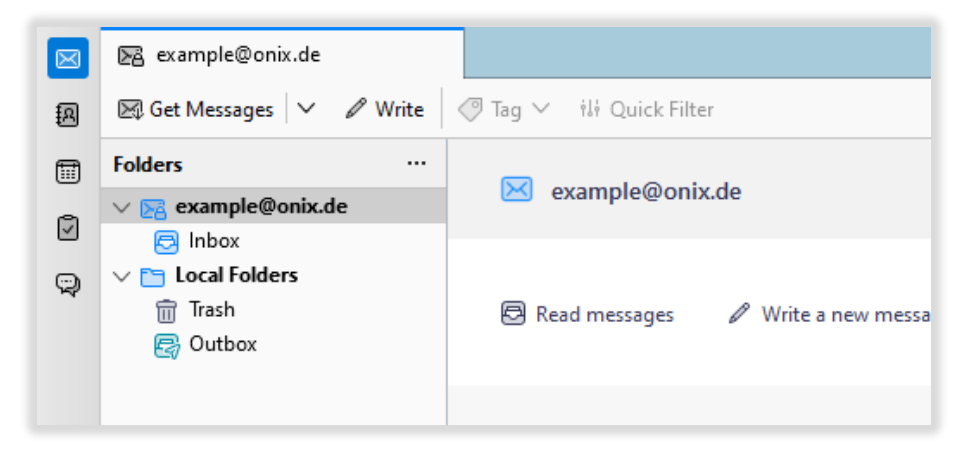

Click on "**Subscribe…**"

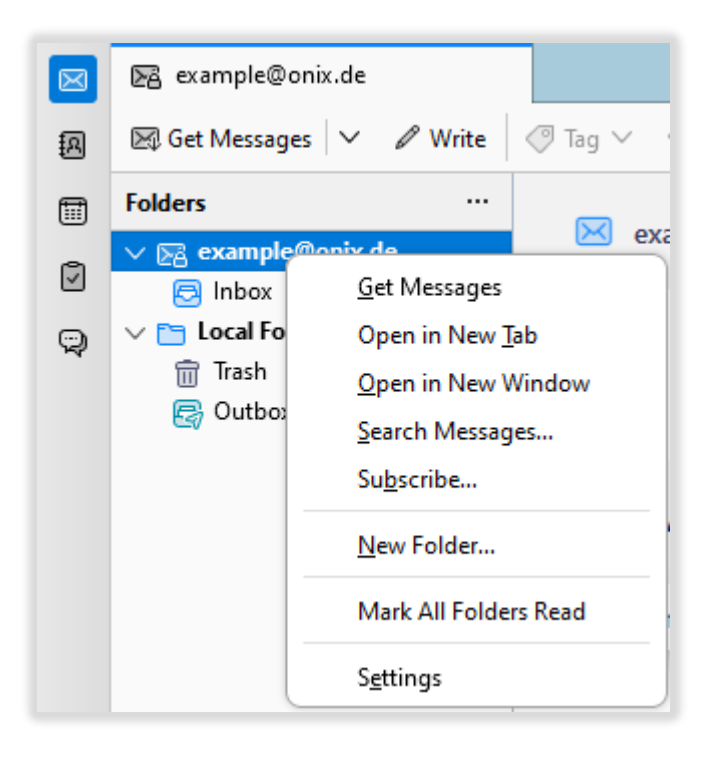

- This window will open
- Select all the **necessary folders**, then press the "**OK**" button

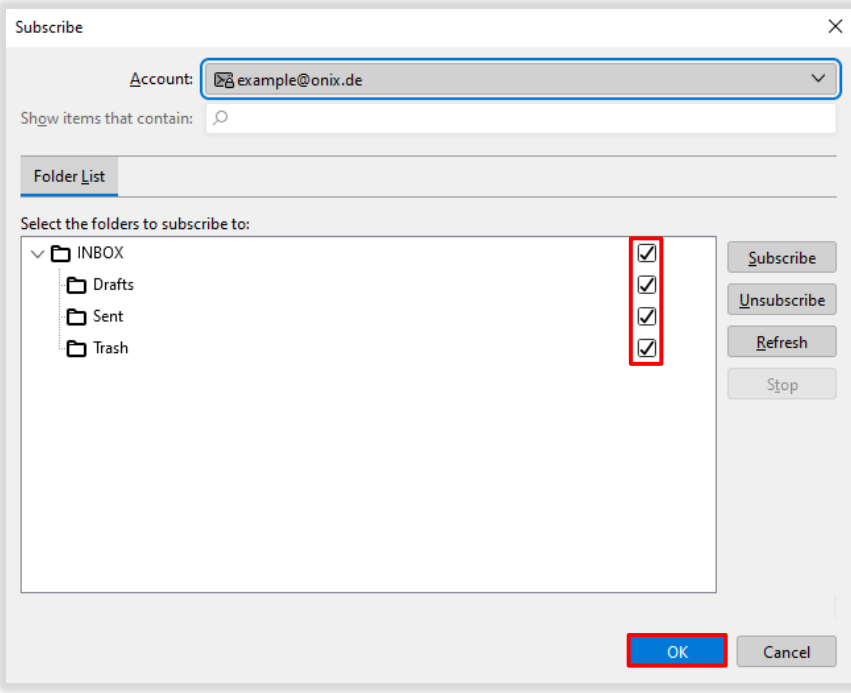

Now start the "**Settings**" of the email address

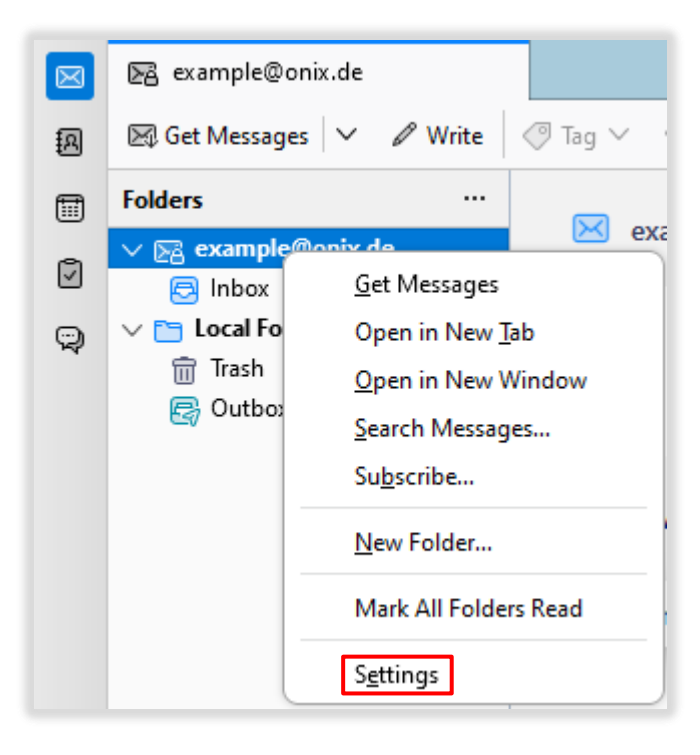

Click on "**Copies & Folders**"

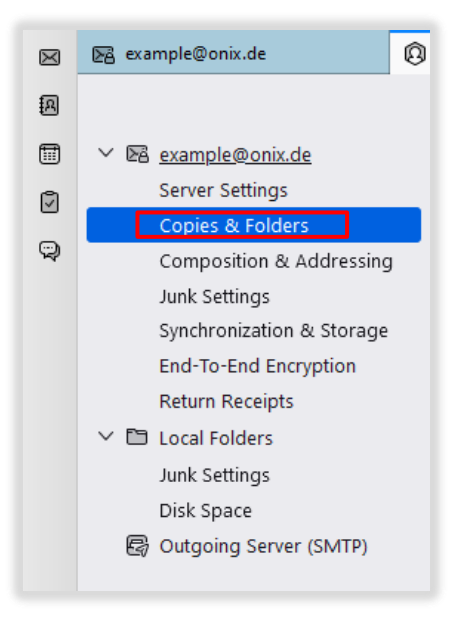

 Select the "**Other folder**" tab for "**Automatically when sending messages**" and also the "**Other folder**" tab for "**Drafts and templates**"

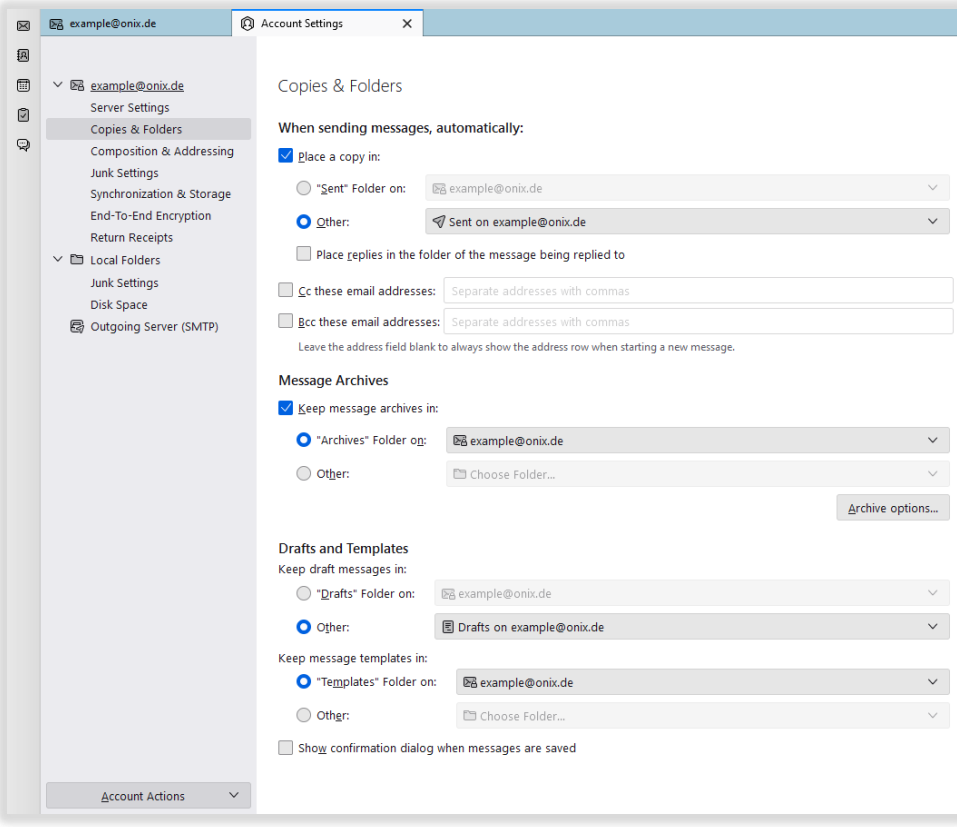

Your folders are now set up! ✔

### Enable encryption on existing accounts

Open the account settings with a right click on your email address

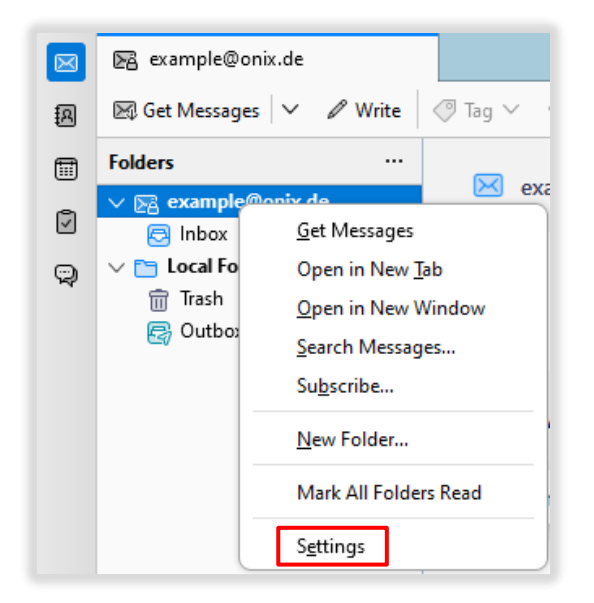

Then click Server Settings. For an **IMAP** or **POP3** account, the settings must look like this

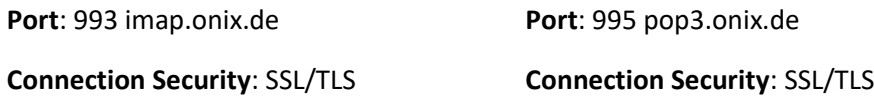

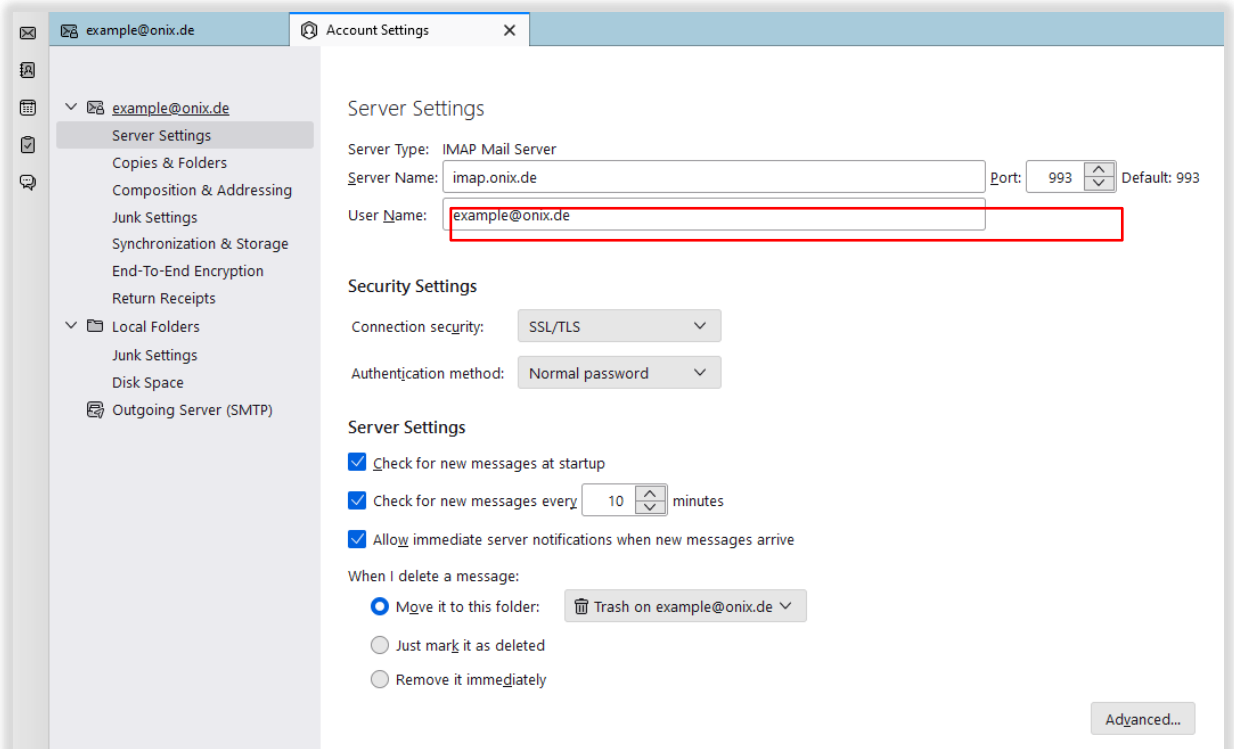

 Now click on "Outgoing mail server (SMTP)" in the left column. Then click on the "Outgoing mail server" and then on the "Edit" button.

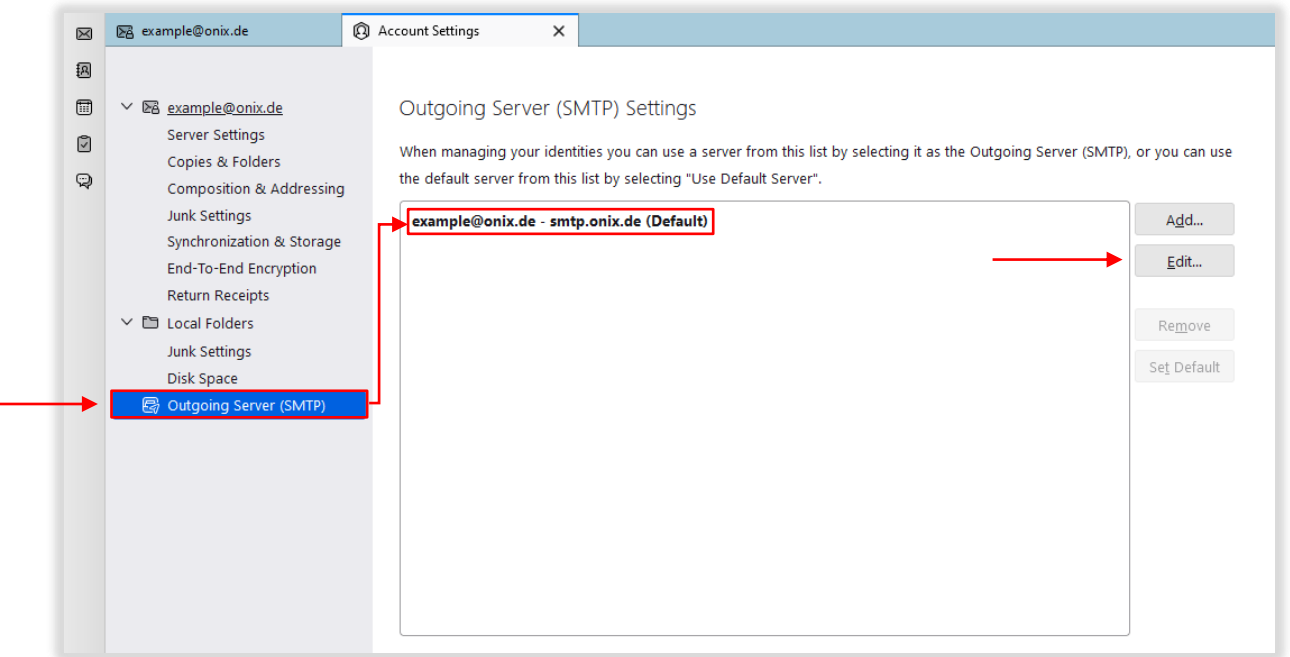

 This window will open, enter the following if not present **Port**: 587 smtp.onix.de **Connection security**: STARTTLS

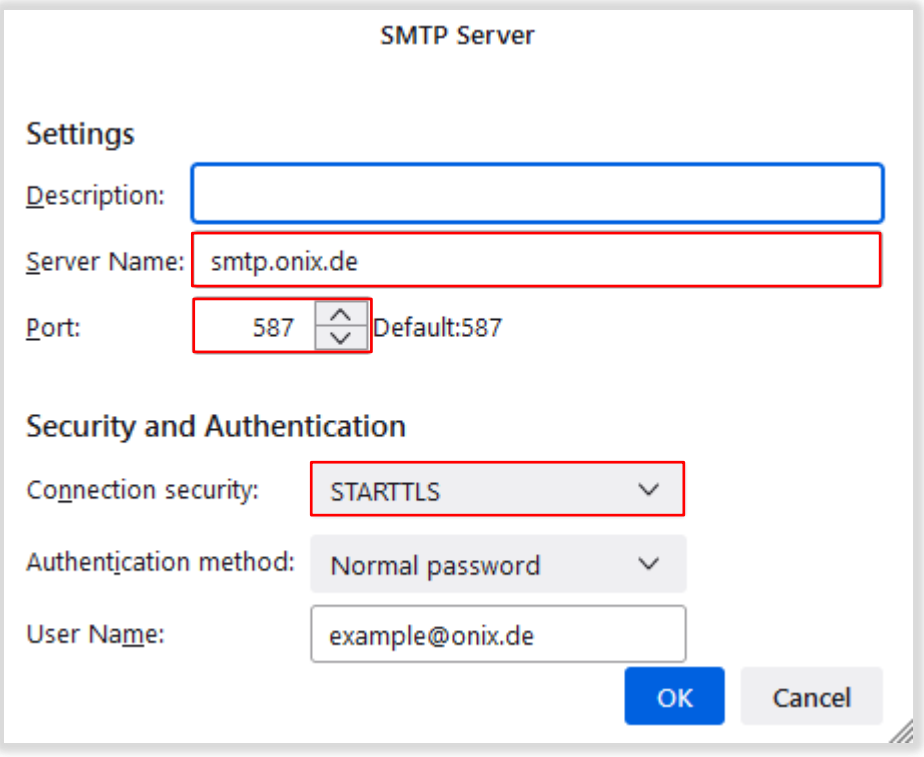

## Remove E-Mail-Addresses

- 1. Open the Thunderbird settings
- 2. Click on "**Account settings**"
- 3. Click on the email address that you want to delete
- 4. Then click on "**Account actions**"
- 5. Click on "**Remove account**" in the expanded menu
- 6. Another window will appear. If you want to keep your data [e-mail's], then leave the item "**Remove message data**" empty
- 7. Click the "**Remove**" button to remove your e-mail address

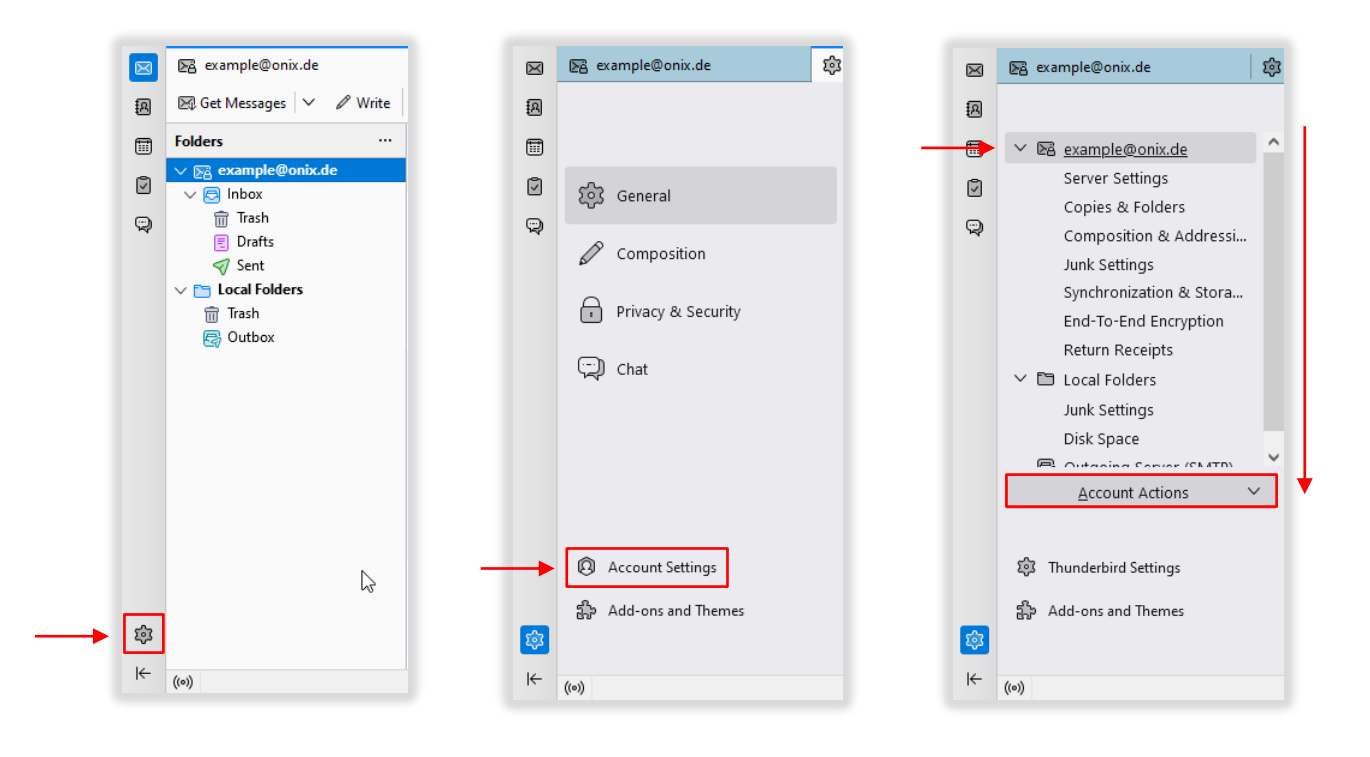

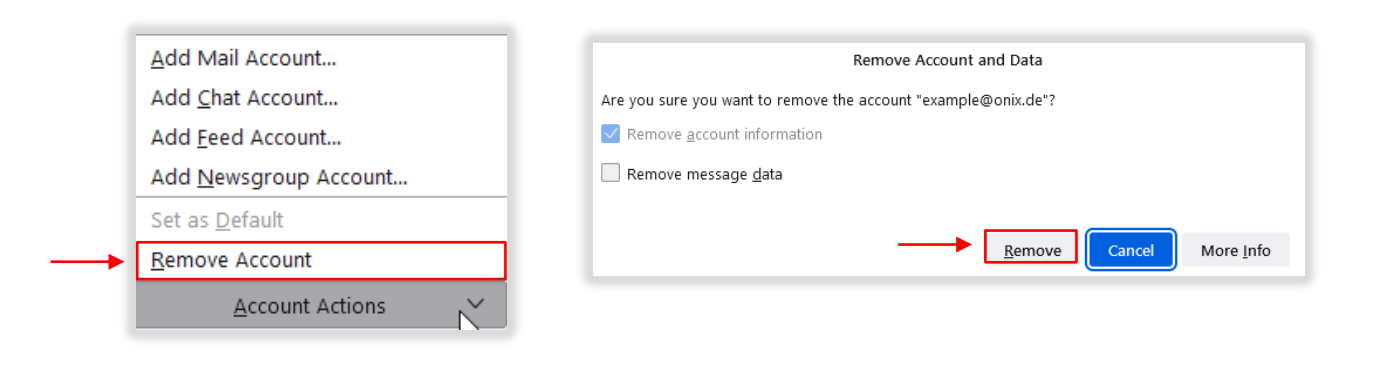

#### Error messages

Error during setup: "**Thunderbird could not find settings for your email account**"

- 1. Check that all the data has been entered correctly
- 2. Check your internet connection
- 3. If points 1 & 2 are ok, press "**Advanced settings**"
- 4. Another window will open, press "**OK**" to close it.
- 5. The account settings will be shown, go to your email address on the top left and check if a connection has been established.

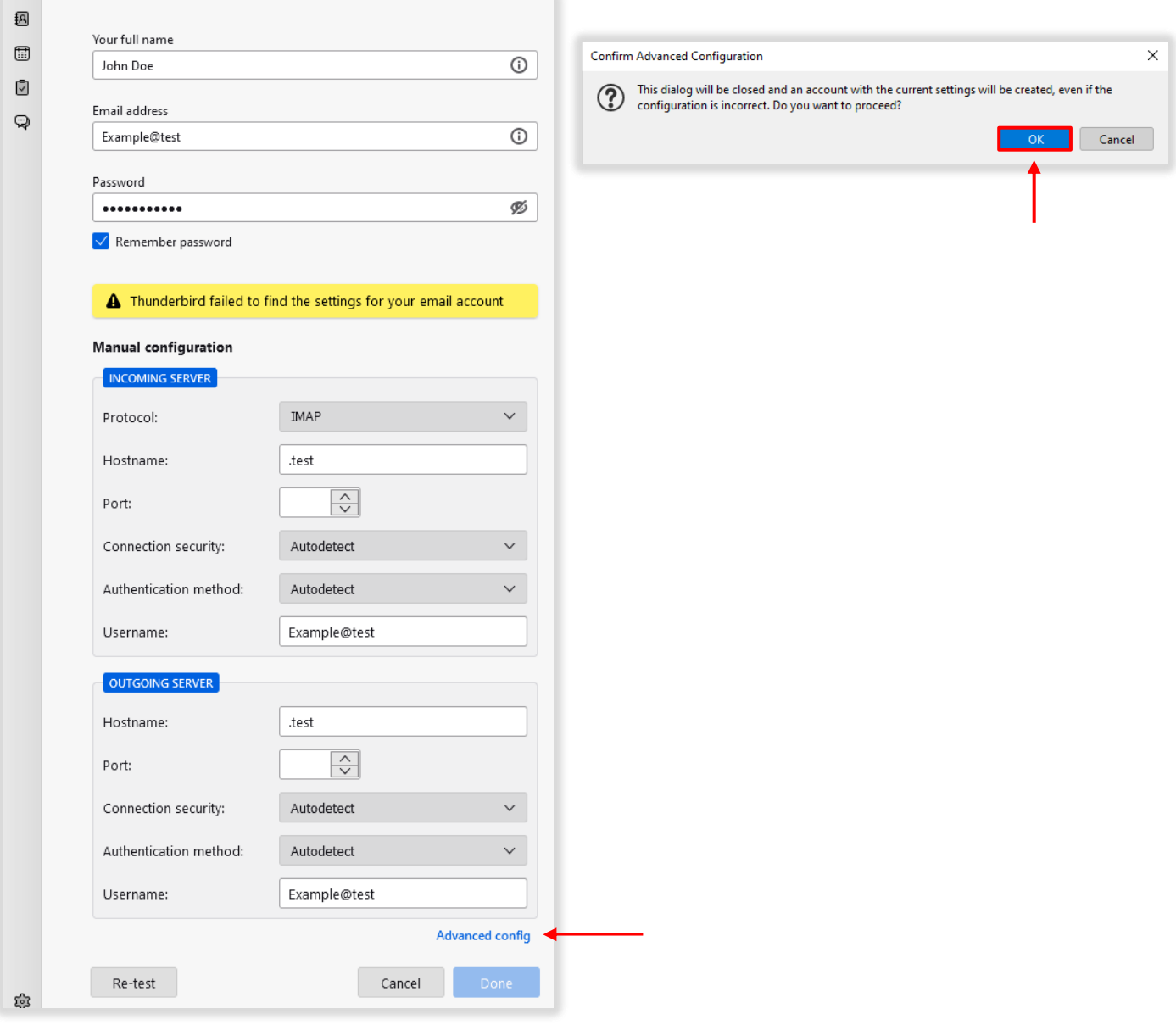